## smartfriendz

## **Simplified Guide: HP Printer Setup and Configuration with Wireless | HP Printer Support**

we'll walk you through the step-by-step instructions for how to setup hp printer and configure your HP printer with a wireless connection.

Written By: Jone Davis

## **INTRODUCTION**

Introduction:

Setting up and configuring your HP printer with a wireless connection offers the convenience of printing from multiple devices without the need for messy cables. HP Printer Support provides a user-friendly process to help you seamlessly set up your printer for wireless printing. In this comprehensive guide, we'll walk you through the step-by-step instructions for how to setup hp [printer](https://printersupportfaq.com/blog/setup-hp-printer/) and configure your HP printer with a wireless connection, ensuring a smooth and hassle-free experience.

\*\*\*Step 1: Check the Prerequisites

\*\*\*

Before beginning the setup process, make sure you have the following:

1. An HP printer that supports wireless connectivity.

- 2. A Wi-Fi network with an active internet connection.
- 3. The network name (SSID) and password for your Wi-Fi network.

\*\*\*Step 2: Power On Your HP Printer

\*\*\*

**Simplified Guide: HP Printer Se... Cuide ID: 226 - Draft: 2023-07-25** Guide ID: 226 - Draft: 2023-07-25

Start by plugging in your HP printer and powering it on. Ensure that it is in a ready state and has been initialized.

\*\*\*Step 3: Access the Printer's Control Panel

\*\*\*

Navigate to your printer's control panel and look for the "Setup" or "Settings" button. Press it to enter the setup menu.

\*\*\*Step 4: Select Wireless Setup Wizard

\*\*\*

In the setup menu, locate the "Wireless Setup Wizard" option. This will initiate the process of connecting your printer to a wireless network.

\*\*\*Step 5: Choose Your Network

\*\*\*

The Wireless Setup Wizard will scan for available Wi-Fi networks. Select your network from the list of available options.

\*\*\*Step 6: Enter Wi-Fi Network Credentials

\*\*\*

Once you've chosen your network, you'll be prompted to enter the network password (WPA/WPA2 passphrase) using the printer's control panel. Carefully input the password and confirm the entry.

\*\*\*Step 7: Confirm Wireless Connection

\*\*\*

After entering the network password, your HP printer will attempt to connect to the wireless network. If successful, your printer will display a confirmation message, indicating that it is now connected to the Wi-Fi network.

\*\*\*Step 8: Install Printer Software (Driver)

\*\*\*

**Simplified Guide: HP Printer Se... Cuide ID: 226 - Draft: 2023-07-25** Guide ID: 226 - Draft: 2023-07-25

To ensure seamless communication between your devices and the printer, it's essential to install the appropriate printer software, also known as drivers, on your computer or mobile device. Visit the official HP website and download the correct driver for your printer model.

\*\*\*Step 9: Install Printer Software on Devices

\*\*\*

Install the downloaded printer driver on all the devices you wish to print from. During the installation process, the driver will detect your HP printer on the wireless network and establish the connection.

\*\*\*Step 10: Test the Wireless Printing

\*\*\*

Once the printer software is installed on your devices, perform a test print to ensure that your HP printer is set up and configured correctly. You should be able to print wirelessly without any issues.

## **Step 1 — Simplified Guide: HP Printer Setup and Configuration with Wireless | HP Printer Support**

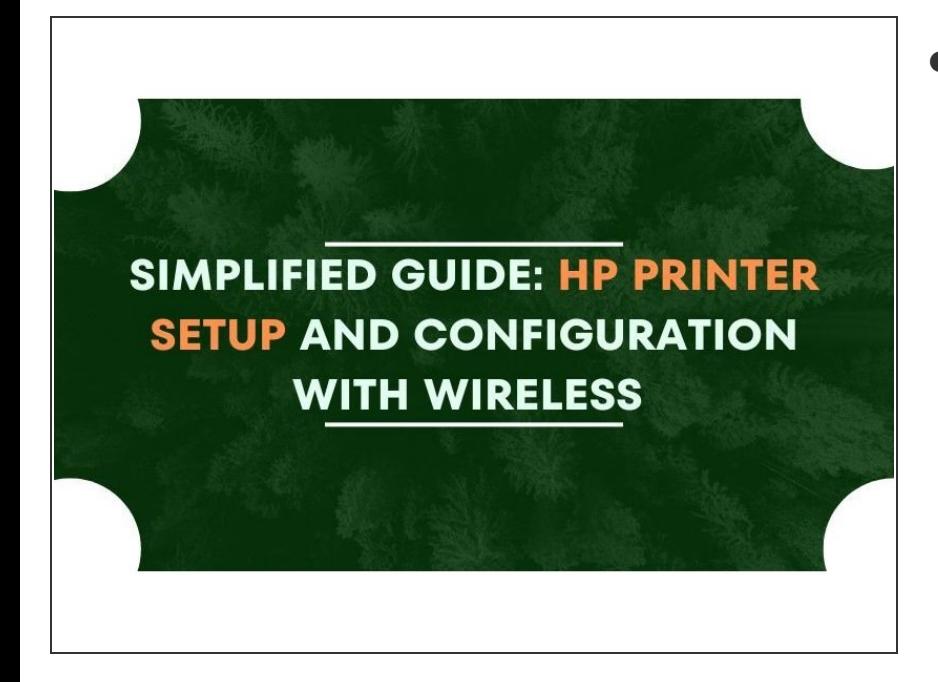

**Insert wisdom here.**